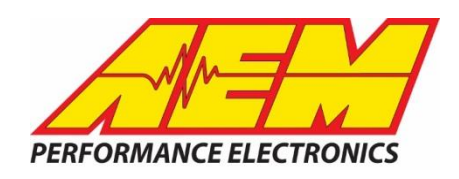

In order to activate a new Infinity TA2 ECU, or update firmware on an existing unit, the following steps are required:

- 1) Navigate to [http://www.aemelectronics.com/downloads,](http://www.aemelectronics.com/downloads) download and install the latest Infinity Tuner and AEMdata versions. A Windows PC operating system is required.
- 2) Use the provided link or navigate to <u>[www.aeminfinity.com](http://www.aeminfinity.com/)</u>, and log in to your existing account or create a new user account.

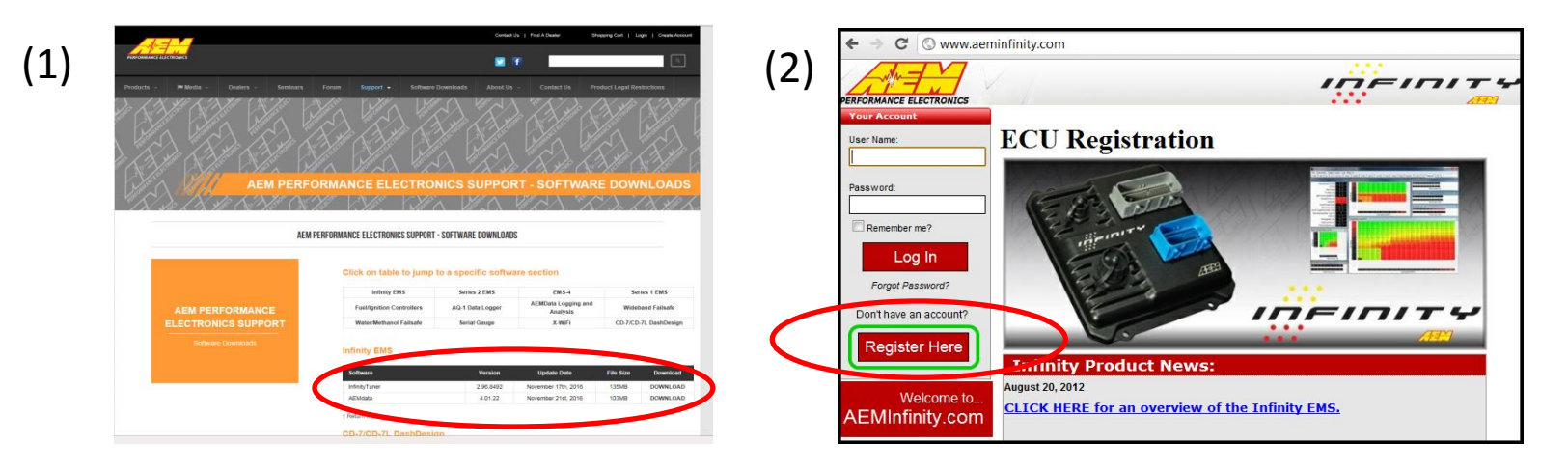

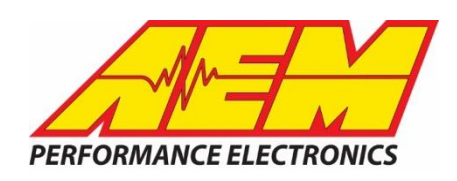

3) Follow the prompts to register your TA2 ECU serial number under your user account. New units will require entering the included security code to complete the registration process\*. Your registered email address will be used for future notifications of available updates for your ECU.

4) Download only the appropriate firmware version for your vehicle. The accompanying TA2 spec base calibration map for your selected vehicle is automatically downloaded and loaded into the ECU along with the firmware.

(Note: All new Infinity ECU's are shipped without firmware installed. Firmware can only be downloaded after an ECU has been registered.)

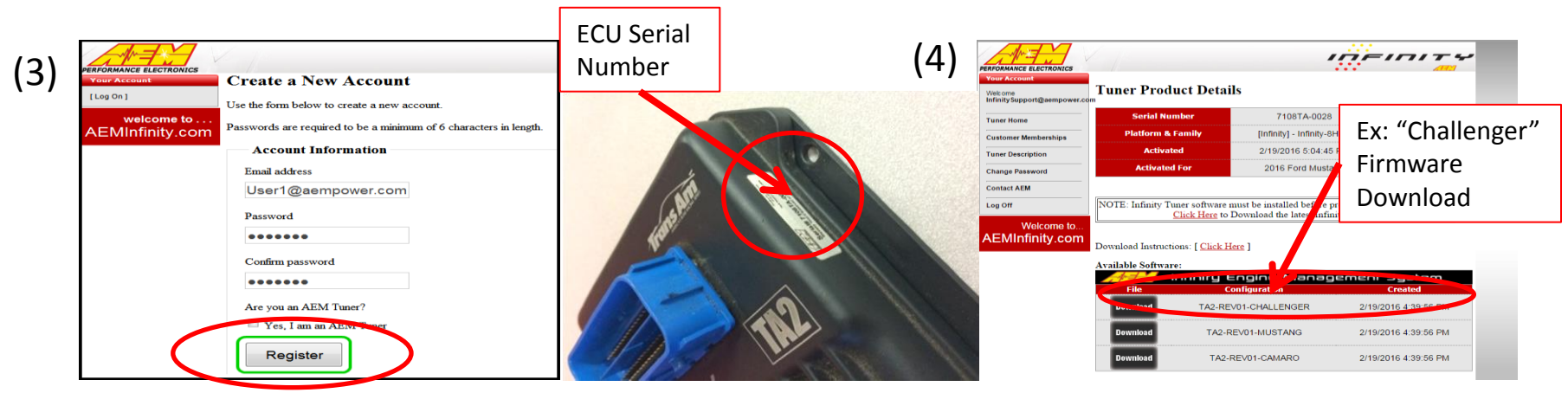

\*(If unavailable, please contact AEM customer service at emstech@aempower.com with your ECU serial number and proof of purchase to recover your security code.)

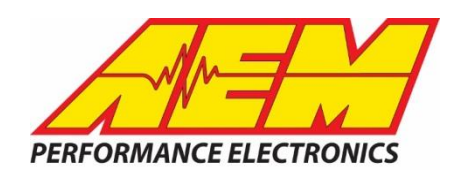

5) Connect the supplied USB comms cable to your laptop and the small USB port on the Infinity ECU.

6) Turn on the master power for the car. Then turn on the ignition power switch.

7) If necessary, set your "User Account Control Settings" to "Never Notify". Right click on the Infinity Tuner icon and launch the software using the "Run as Administrator" option. Then open the provided "TA2\_508" layout screen.

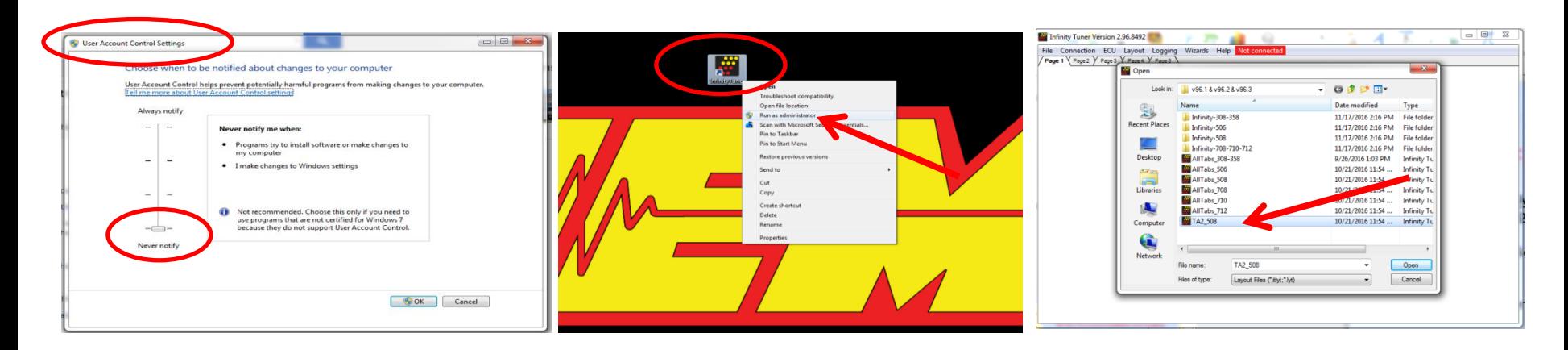

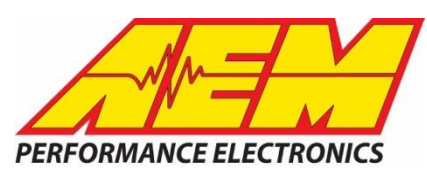

8) To save an existing calibration before upgrading, go to the File/Save Session menu. Acknowledge the Password Warning message and save your .itssn session calibration file to a convenient folder. Otherwise proceed directly to step 9.

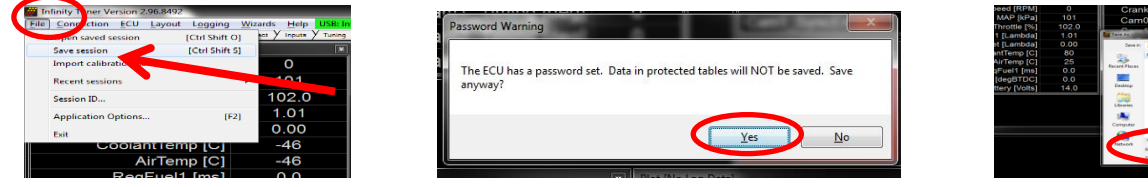

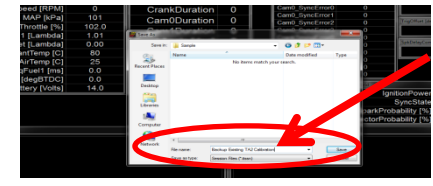

9)Select the "Upgrade Firmware" option from the ECU/Target menu. Acknowledge the "ECU will stop running" message.

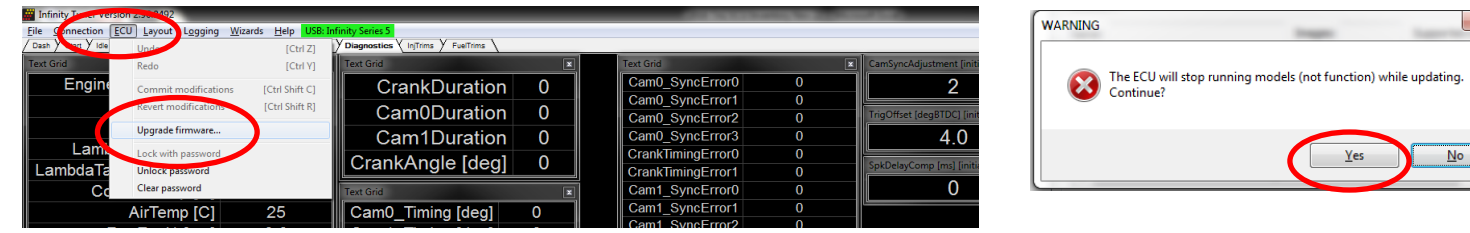

10) Select the appropriate available firmware image containing the correct dynamic model for your vehicle type. When updating firmware only, select the "Keep Calibration Data" option. If installing firmware on a new ECU for the first

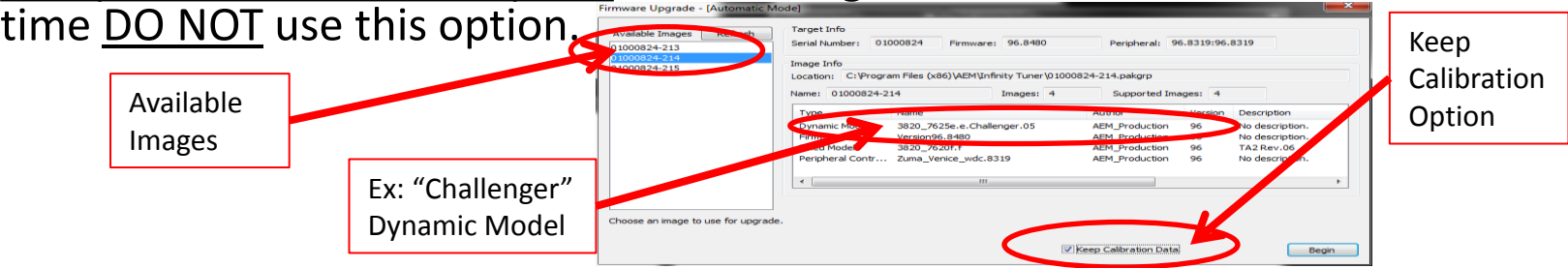

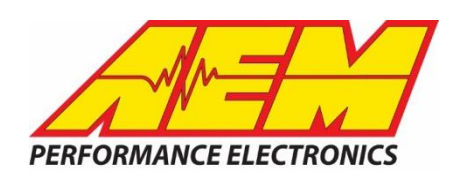

11) Click the "Begin" button. The entire operation may take several minutes to complete. Ensure that the master power is not interrupted during this process. When prompted, please switch off for at least 5 seconds, and switch on the ECU power as instructed using the ignition switch. If a "Script Error" message appears, click "OK" to acknowledge and continue the installation.

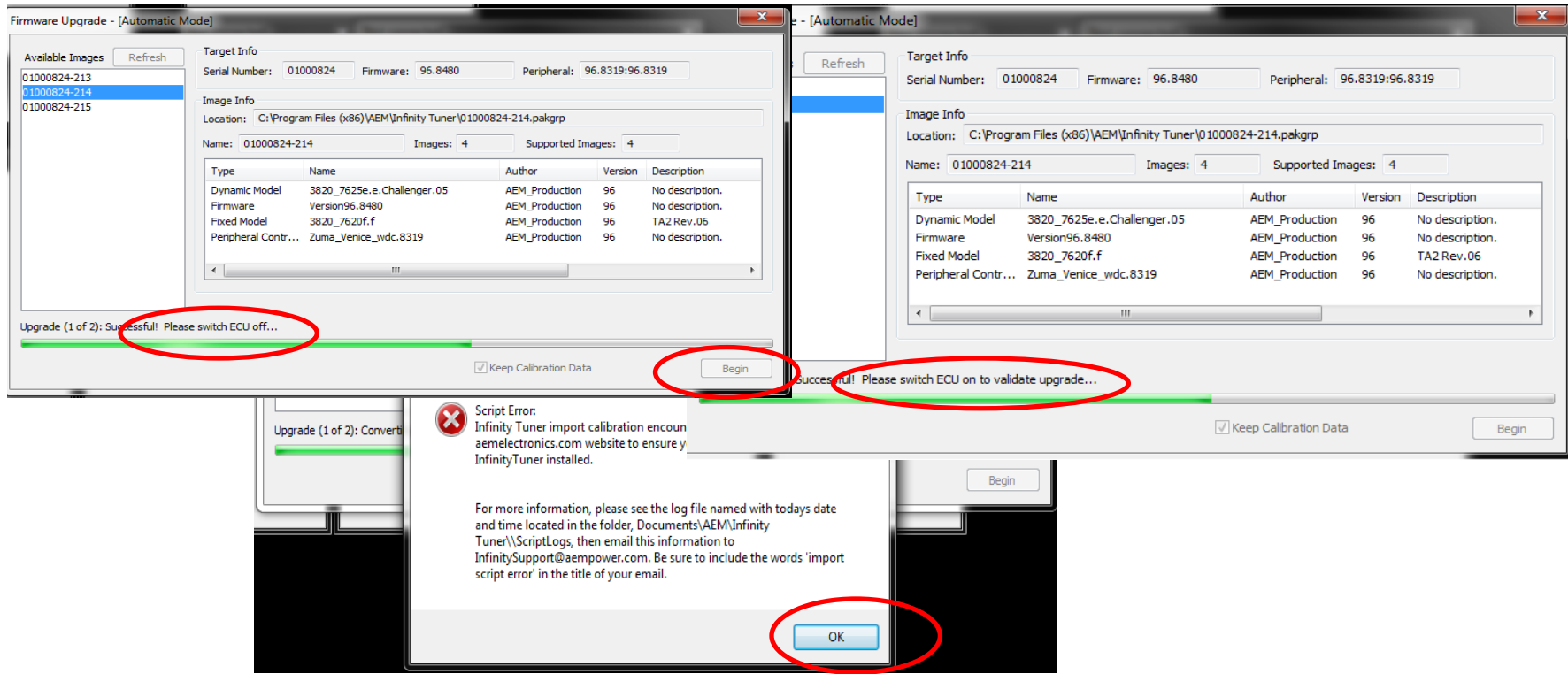

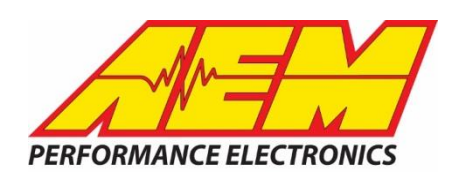

12) If the update appears to hang during this process, unplug the USB comms cable and plug it back in. DO NOT power cycle the ECU. When the firmware update successfully completes "Upgrade (2 of 2)", close the firmware upgrade window as instructed. The ECU is now ready to run the engine.

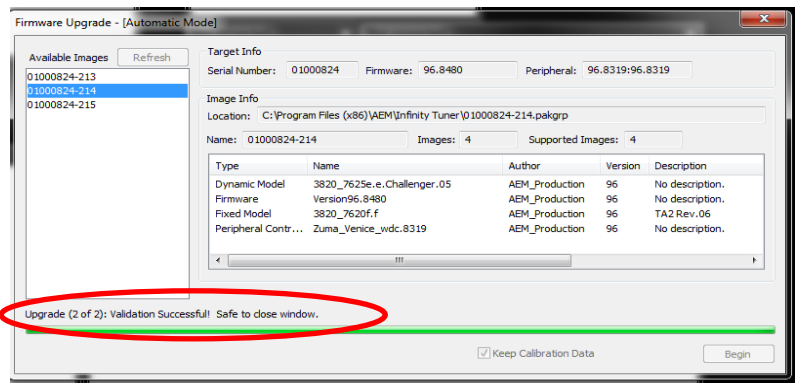

13) Next it will be necessary to format the USB logging memory device. From the "Logging" menu, select the "USB Logging – get logs" option.

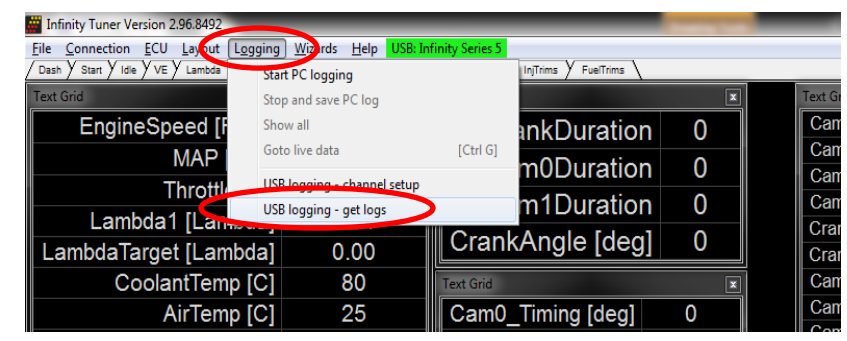

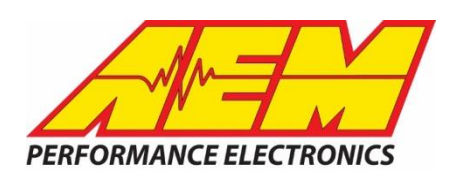

14) With the cursor in the white "File Name" window, right click and select the "Format Drive" option. This operation will clear out any existing logged data and set the memory stick into the required "RAW" device format. Select "Yes" to acknowledge and continue by closing the "get logs" window.

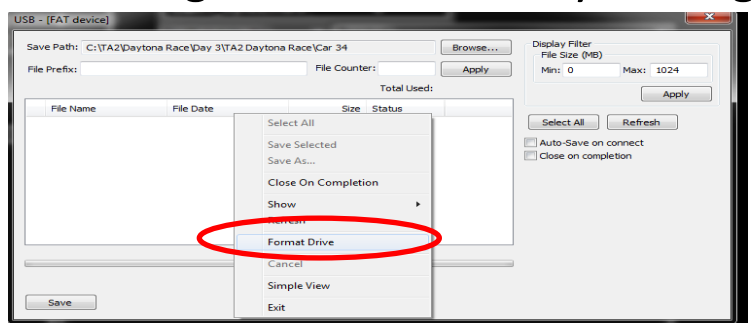

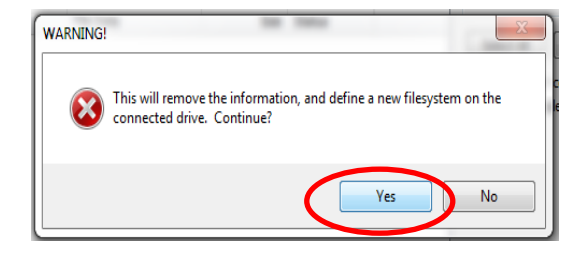

15) The ignition must now be power cycled for at least 5 seconds to allow this format change to take effect and enable USB logging. When ready, reopen the "get logs" window to confirm that the USB device type indicates "RAW" in the top left corner of the window. If not, retry steps 14 and 15.

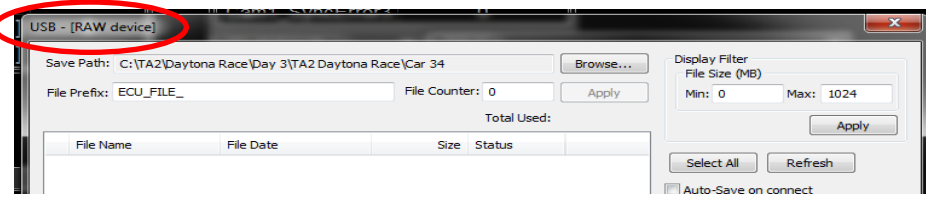